# Add a Person

You must add all sales associates and non-sales staff members for your company into dash. This is necessary in order for you to associate sales agents with their listing(s) and grant individuals the appropriate access to dash and/or your brand website.

Fields marked with an asterisk (\*) are mandatory.

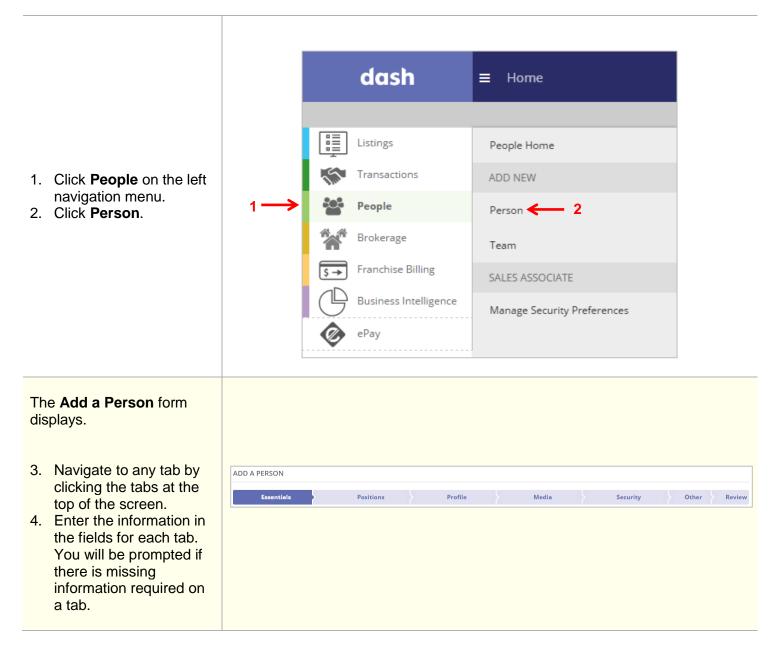

The rest of this guide walks you through each tab of the **Add a Person** form.

Remember that all fields marked with an asterisk (\*) are mandatory.

#### **Essentials Tab:**

- 1. Enter the person's information into the appropriate fields.
- 2. Click **Positions** to move on.

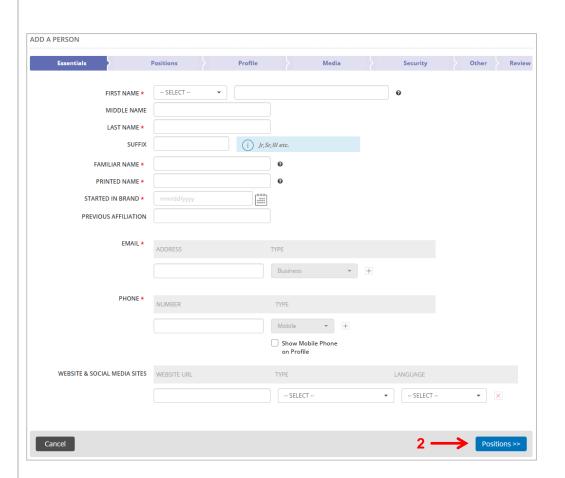

If there are already similar names in dash, you will see this alert to help prevent duplicate entries.

If the person you are entering does not already exist in dash:

3. Click Ignore.

If the person you are entering already exists in dash:

- 4. Select which record the person belongs to.
- Click Edit Person to proceed with editing the person's record, if necessary.

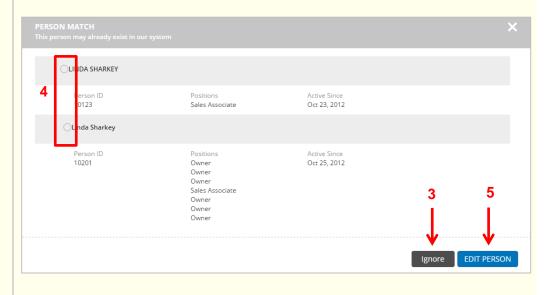

#### **Positions Tab:**

On this tab, you will assign the person a Sales position and/or Non-Sales position.

- Complete the fields on the form.
- 7. Click the **Position** dropdown menu to select a Sales Position.
- 8. Confirm if you want the person's profile to show on the websites. By default, this is checked to **Show Online**.
- Indicate if the Sales
  Associate worked for a
  Realogy brand office
  during the current year.
  This question is used to
  capture information for
  awards purposes.
- 10. Click **Modify Offices** to select the office(s) to associate the person.

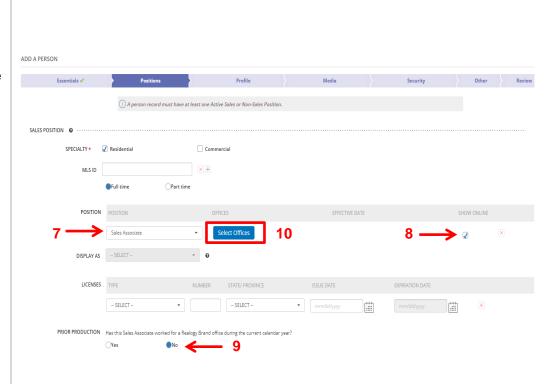

# The Select Offices for Position: Sales Associate window displays.

- 11. Click the appropriate office(s) to associate the person. You can also click Select All to select all the offices within your company.
- 12. For each office selected, set the **Effective Date**.
- 13. Check Use the same Effective Date for all if you want the same effective date to be used for all offices selected.
- 14. Click Apply.

You will be brought back to the **Positions** tab.

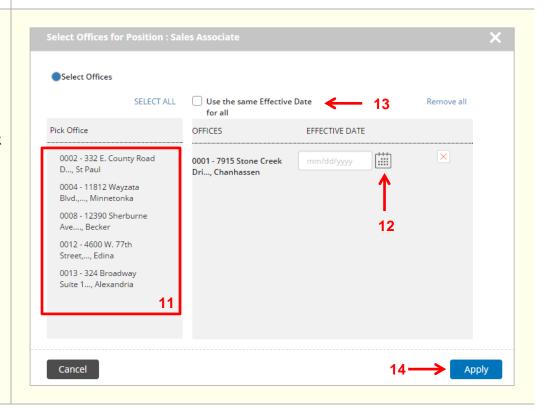

- Scroll down and click the Position dropdown menu to select a Non-Sales Position, if applicable.
- Confirm if you want the person's non-sales position to show on the websites.
- 17. Click **Select Offices** to select the office(s) to associate the person.

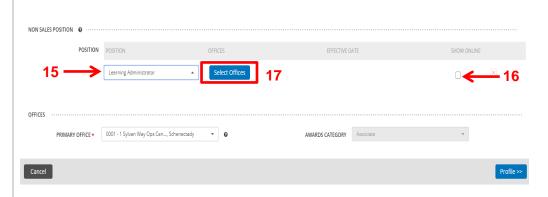

- 18. Determine if you would like to assign the individual the Non-Sales position for the entire company, or select offices.
- To assign to select office(s), click to pick the office(s).
- 20. For each office selected, set the **Effective Date**.
- 21. Check **Use the same**Effective Date for all if you want the same effective date to be used for all offices selected.
- 22. Click Apply.

You will be brought back to the **Positions** tab.

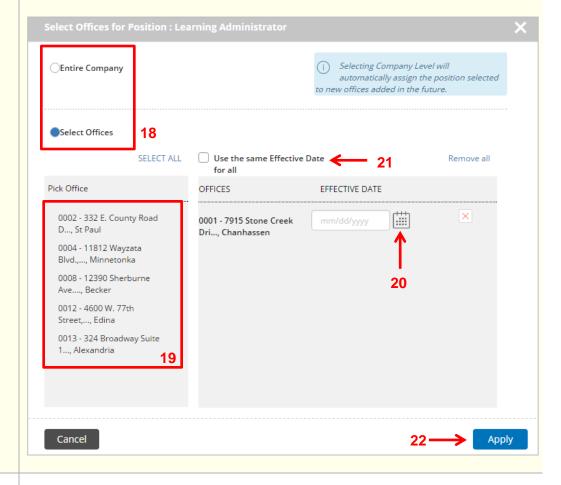

23. Click Profile to move on.

Cancel

Profile >>

## **Profile Tab:**

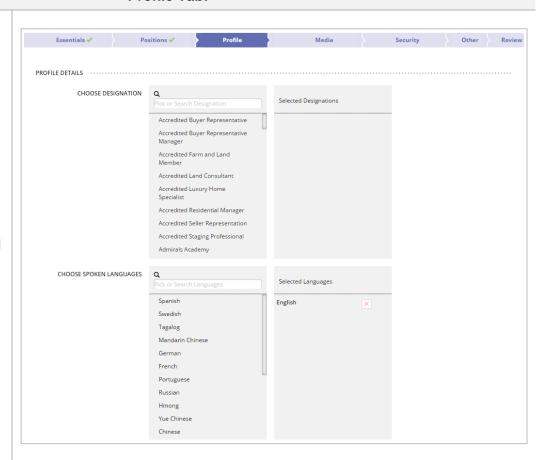

24. Click to select any relevant **Designation** and **Spoken Languages**.

# Profile Tab (cont.):

- 25. Click to select any relevant **Specialization**.
- 26. Add remarks for the person by selecting the Remarks Type and Language
- 27. Enter the agent profile remarks in the text box.
- 28. Click Apply.
- 29. Click Media to move on.

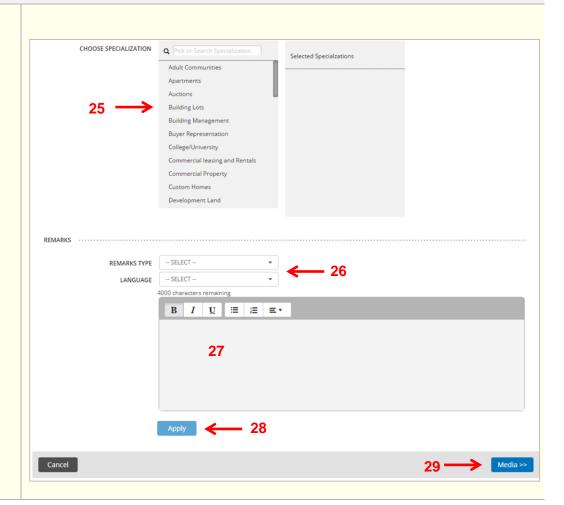

#### Media Tab:

- 30. Click + to browse and select photo(s) that you have previously saved to your computer.
- 31. Once the photo(s) have been successfully saved, they will appear on this tab as shown.
- 32. Click **Tags & Description** to add a caption and description for the photo in a different language, if you choose.
- 33. Click **Security** to move on.

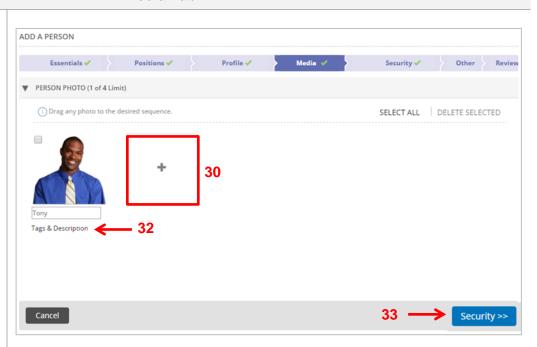

# **Security Tab:**

The Security tab is where you will assign the person access to dash or the brand website.

**NOTE**: User ID and Passwords will be emailed to the **Business Email** entered into dash on the Essentials tab.

- 34. Select the application from the dropdown menu.
- 35. Click **Manage Role** for each role you would like to assign access for the individual.

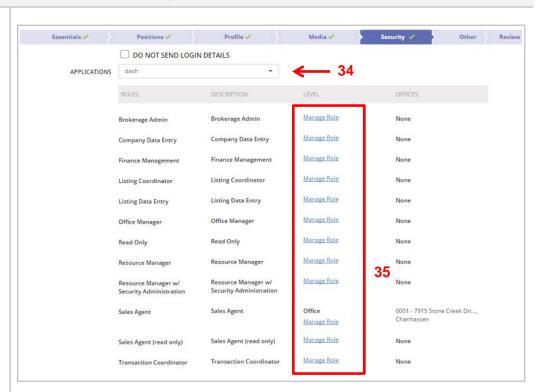

# The **Assign Security Role** window displays.

- 36. Determine if you would like to assign the individual the security role for the entire company, or select offices.
- 37. To assign to select office(s), click to pick the office(s).
- 38. Click Apply.

You will be brought back to the **Security** tab.

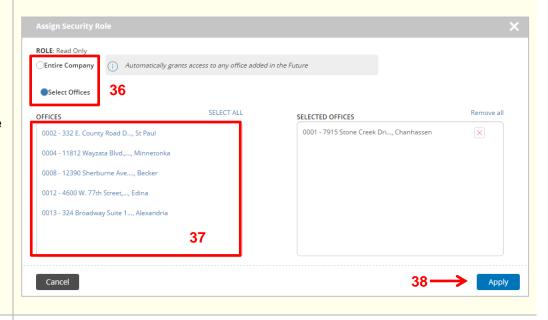

39. Click Other to move on.

Cancel Other >>

## Other Tab:

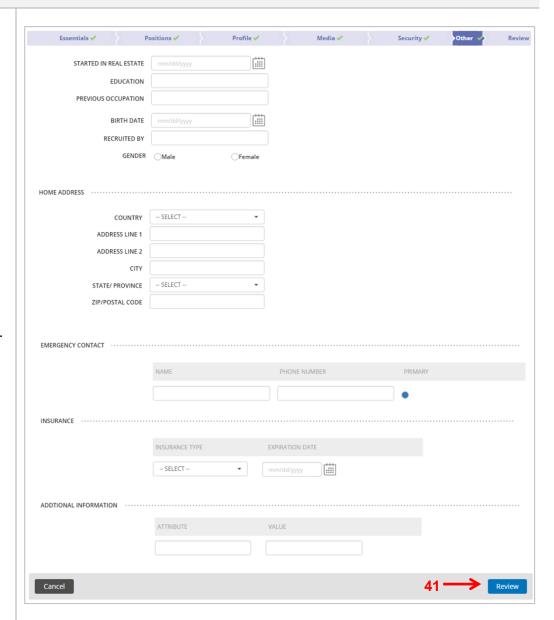

- 40. Enter the person's other information into the appropriate fields.
- 41. Click **Review** to move on.

#### **Review Tab:**

The Review tab allows you to review the information entered prior to submitting the person record.

- 42. Edit any section by clicking the pencil.
- 43. Click **Finish** to save the information.

A confirmation displays, letting you know that the person has been successfully added.

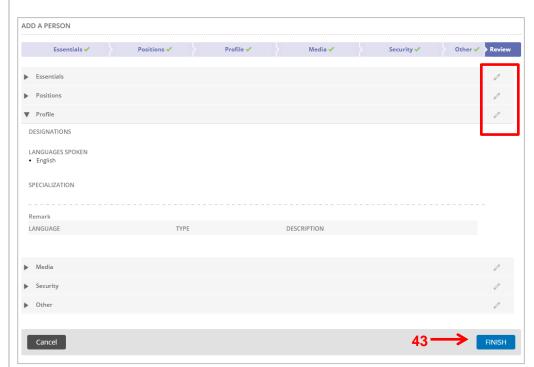

Refer to the **Dash Security Roles Defined** document for information about each of the Security Roles in dash.